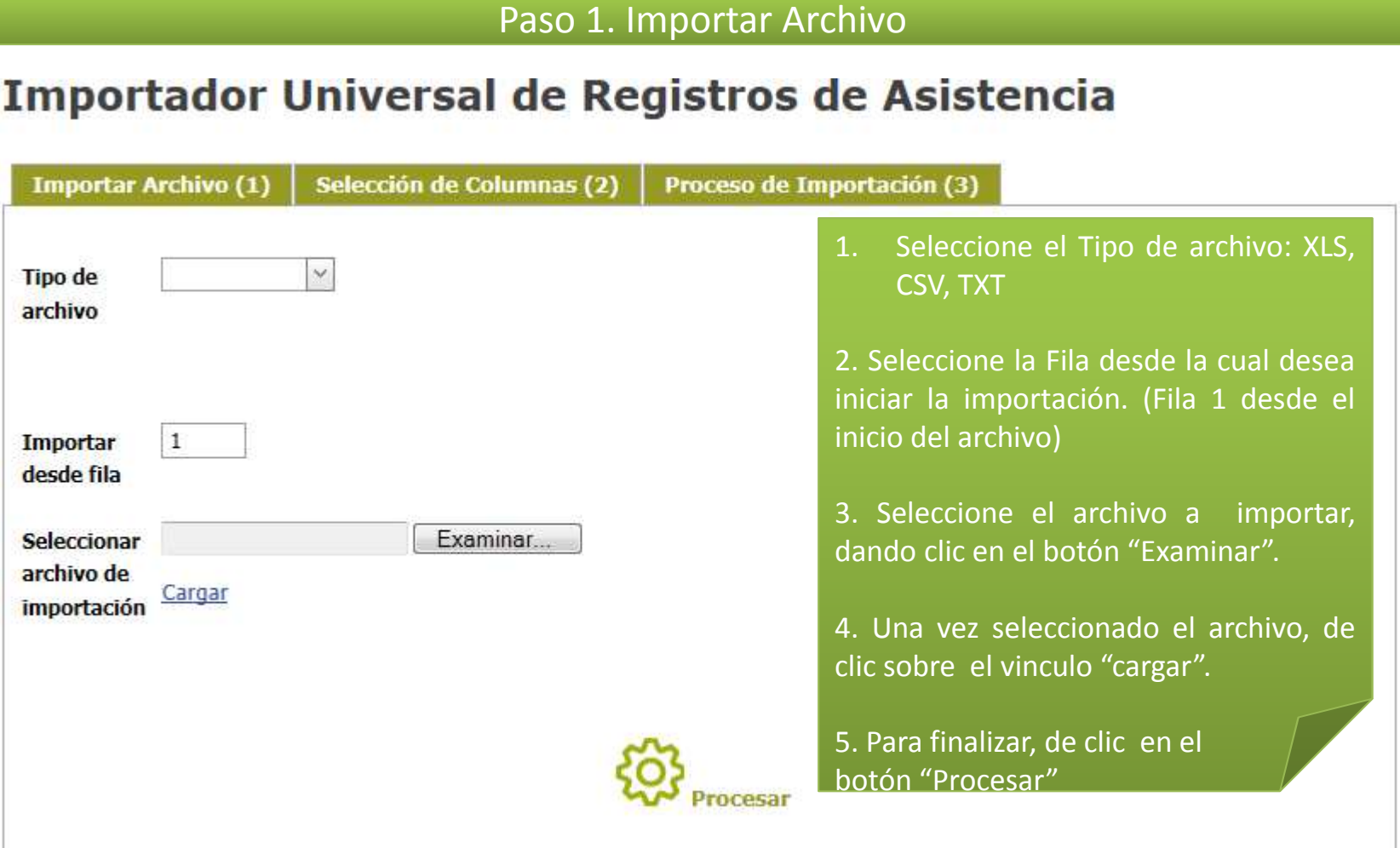

## Paso 2. Selección de Columnas

# Importador Universal de Registros de Asistencia

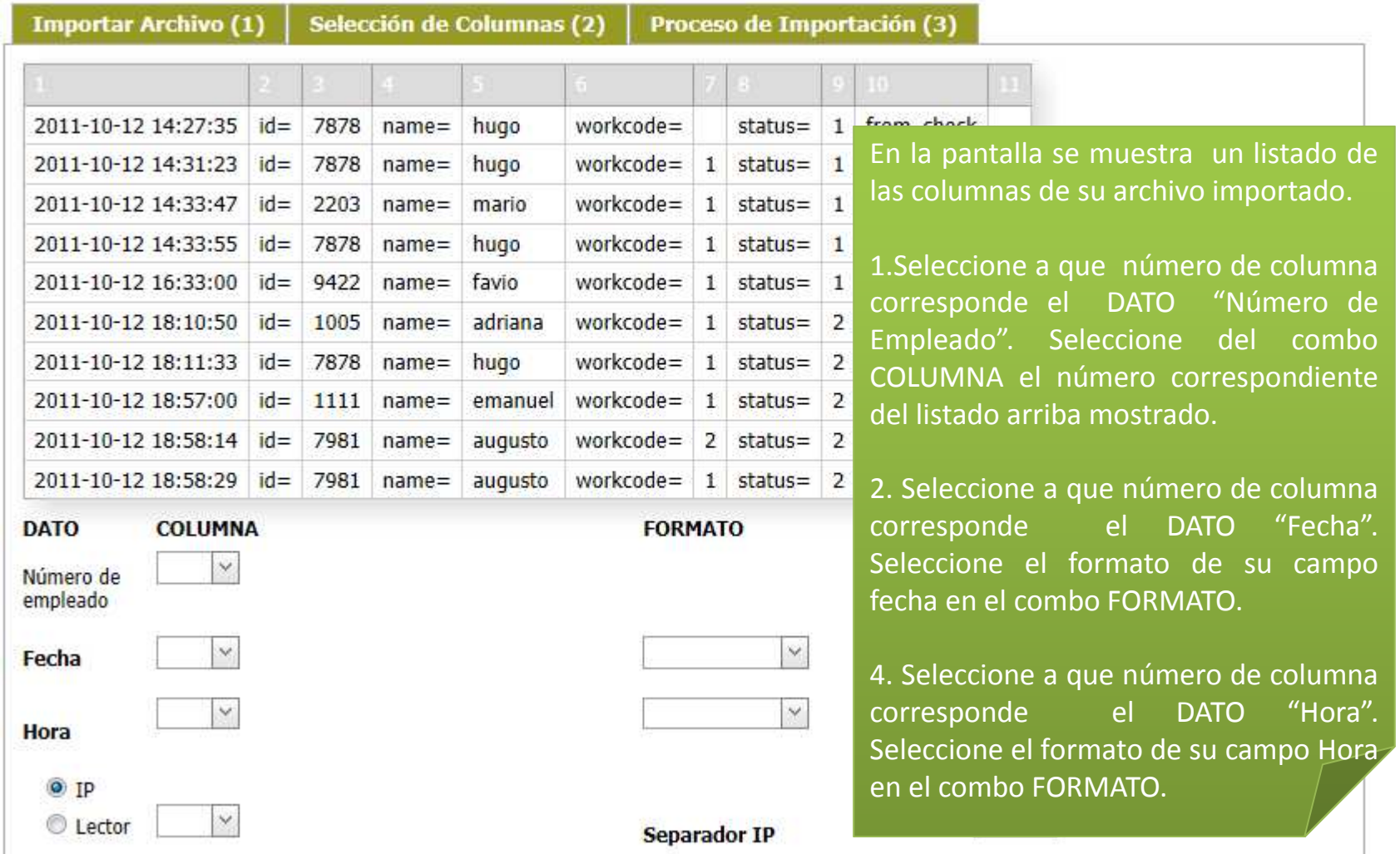

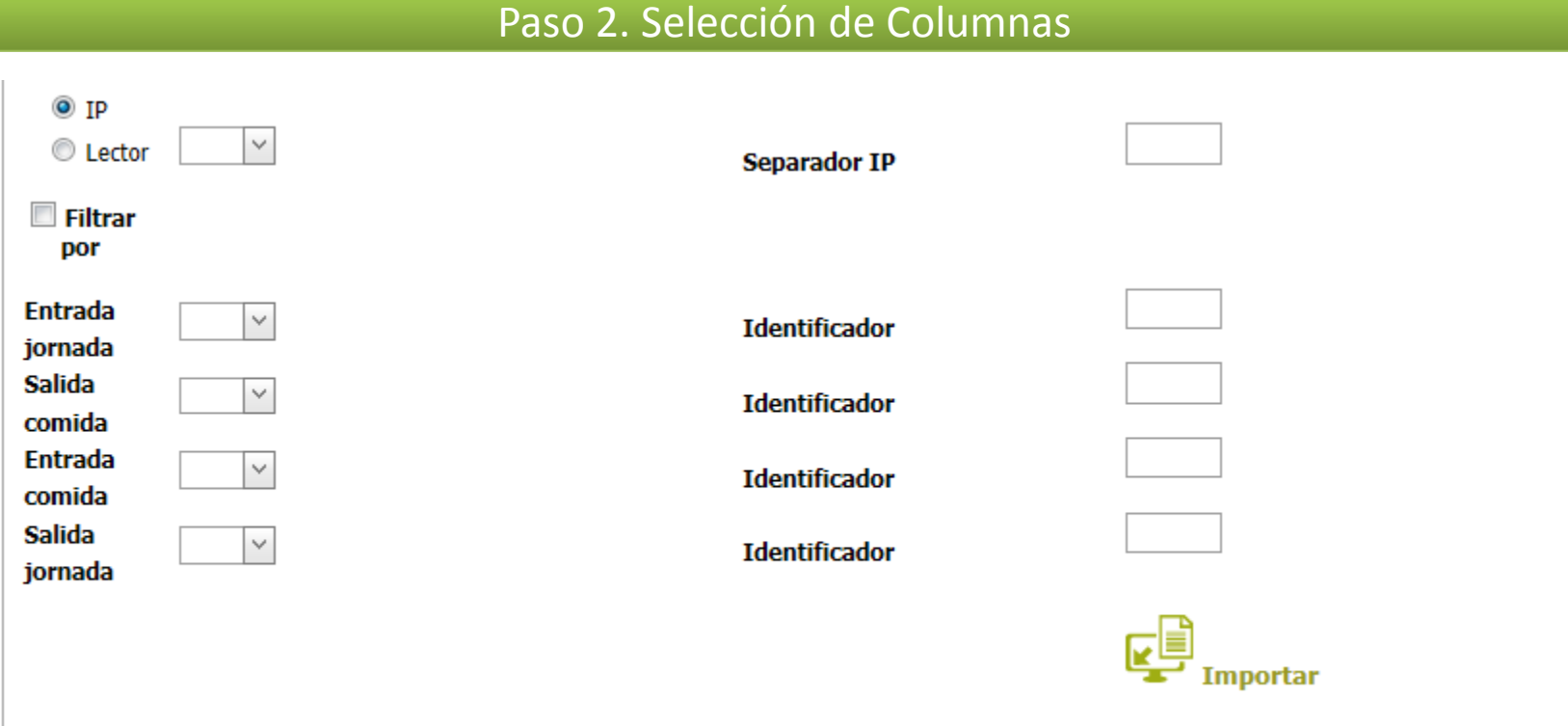

En la pantalla se muestra un listado de las columnas de su archivo importado.

5. Seleccione a que número de columna corresponde el DATO "Entrada jornada", "Salida comida", "Entrada comida", "Salida jornada". Introduzca el identificador correspondiente a cada registro. Para este ejemplo solo registraremos Entrada jornada y Salida jornada que son los dos registros mínimos para tener asistencia. La columna sería la 9 y su identificador el número 1 para los registros de entrada y el número 2 para los registros de salida.

6. Finalmente de clic sobre el botón "Importar" para realizar la importación de registros.

### Paso 3. Proceso de Importación

# Importador Universal de Registros de Asistencia

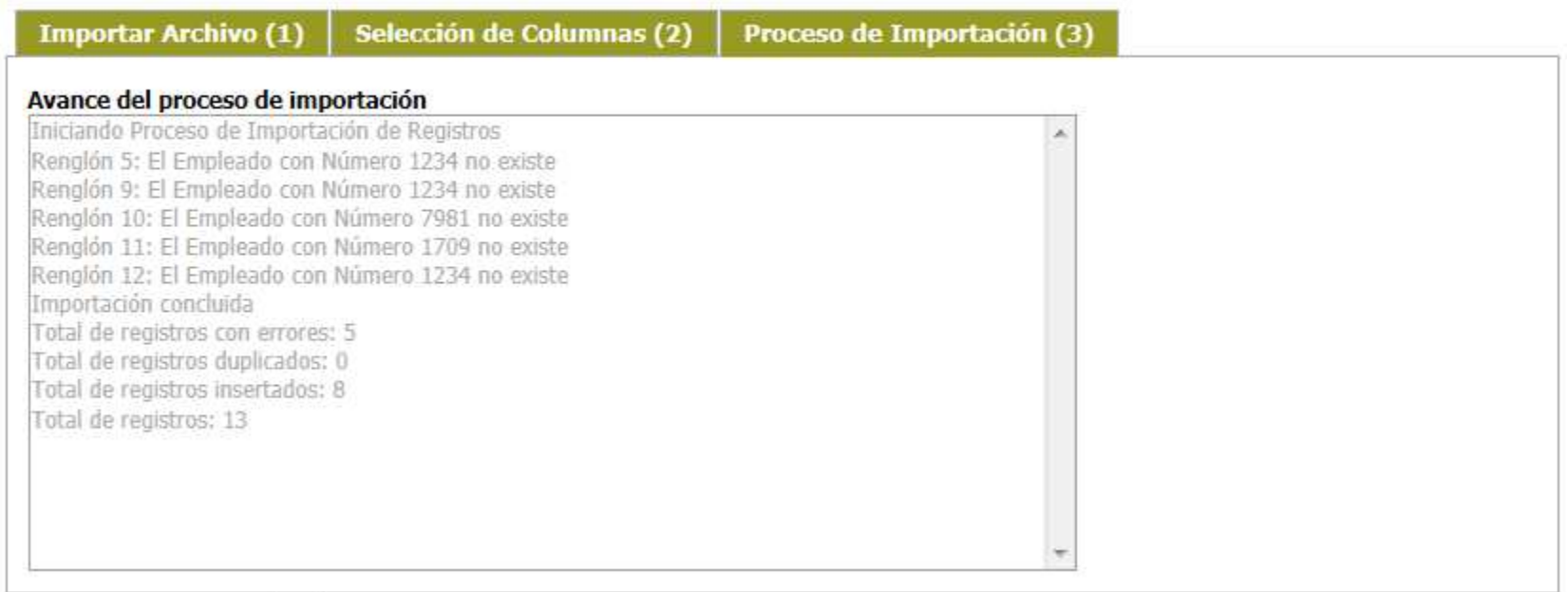

Una vez ejecutado el Proceso de Importación la pantalla le mostrará un log de avance y resultado del proceso. En él se le mostrará los errores que hubo durante el proceso de importación, e indicará el número de renglón para que corrija su archivo. También mostrará un resumen con el conteo total de registros, por errores, duplicados, insertados y el total general.